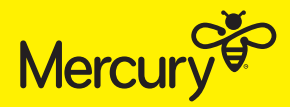

# **QUICK START GUIDE.** ULTIMATE WIFI TP-LINK DECO M4

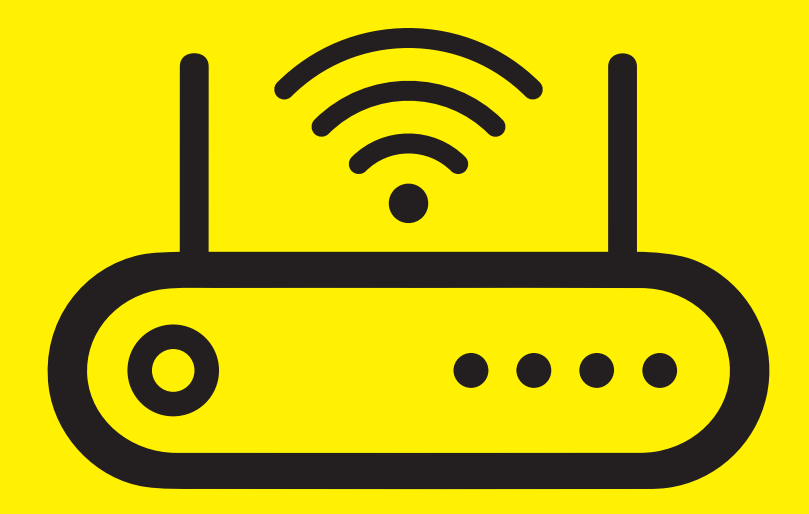

#### **GUIDE TO SETTING UP YOUR ULTIMATE WIFI.**

The following steps are for the Ultimate WiFi 1-pack, 2-pack and 3-pack.

#### **READ BEFORE YOU GET STARTED**

Before you start setting up, check for the router serial number as you will need this later on when setting up the Deco app. The serial number (S/N) will be located next to the barcode on the box your router came in. Ensure your mobile data is turned on when downloading and setting up the Deco app.

### **WHAT'S INCLUDED?**

- 1, 2 or 3 Deco (M4) units (depending on what option you've ordered)
- 1, 2 or 3 power adaptors (depending on what option you've ordered)
- 1 Ethernet cable

#### **STEP 1: CONNECTING TO THE ONT**

(THE LITTLE WHITE BOX THAT IS ALREADY ON YOUR WALL)

This connects the Deco router to the Fibre network.

- Ensure power is flicked on at the wall and plug the provided Deco power adaptor into the wall and first Deco unit.
- Plug the provided ethernet cord from the GE1/LAN1 port on your ONT, into either of the two ethernet ports on the Deco unit.

### **STEP 2: SETTING UP THE DECO APP**

- Download the TP-Link Deco app onto your device by scanning the provided QR code or downloading it from Google Play or the App Store.
- Open the app and create a TP-Link account using your preferred email address and password.
- Activate the account and login.

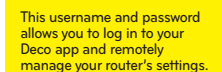

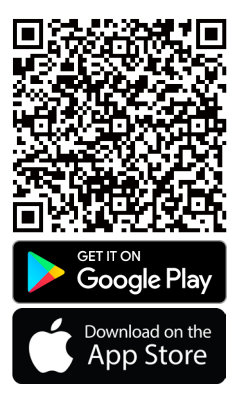

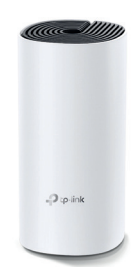

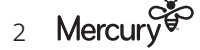

## **STEP 3:** CONNECTING DECO TO YOUR BROADBAND

This connects the Deco router to your broadband connection. When selecting your Deco model, please note that it may be referred to as **M4**, **M4/M3**, or **M4R**.

- Follow the on-screen prompts and when asked to '**Power off your modem**' select '**I don't have a modem**'.
- Continue to follow the on-screen prompts.
- Select connection type and change this from dynamic IP to PPPoE.
- Follow the prompts to connect your Deco unit to your broadband connection by creating a username and password. Note: Use the serial number (S/N) on your Deco box followed by mercurybroadband.co.nz and use the below password.

Username: e.g. DecoSerialNumber@mercurybroadband.co.nz

#### Password: Mercury

- Turn IPTV/VLAN 'on' and select the 'New Zealand UFB'. Then set the VLAN ID to '10' and priority to '0'.
- Follow the prompts to create a secure name and password for your WiFi network that your devices will connect to.

**STEP 4: CONNECTING DEVICES TO YOUR DECO** 

- Ensure that WiFi is enabled on your device.
- Go to WiFi settings on your device and select the network name you have previously set up in step 3 along with the password you created.

#### SET UP ADDITIONAL UNITS

• Your Deco app will guide you through the set up of any additional units. Note: When adding additional units, they may be referred to as **M4**, **M4/M3**, or **M4R**.

#### **NEED HELP GETTING SET UP?**

VISIT MERCURY.CO.NZ/BROADBAND EMAIL US AT BROADBAND@MERCURY.CO.NZ OR GIVE OUR FRIENDLY TEAM A CALL ON 0800 10 18 10.

> Mercury<sup>es</sup> 3

This username and password helps us recognise and authenticate you as a Mercury customer.

This username and password is your unique home network that you will connect your devices to.

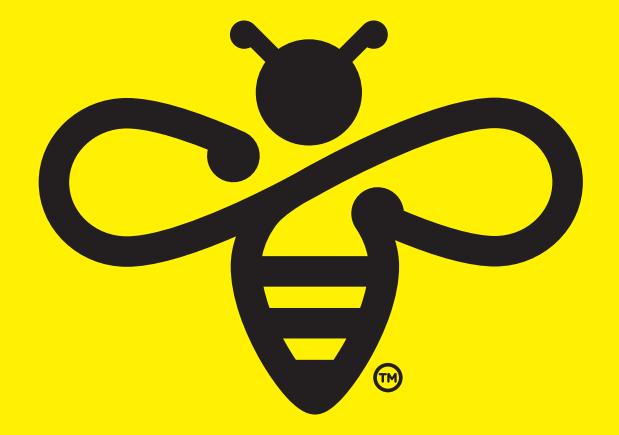

**MERCURY.CO.NZ/BROADBAND**